## **СТУДЕНТУ: ИНФОРМАЦИЯ О КУРСОВОЙ РАБОТЕ**

- 1. Зайдите на образовательный портал [www. edu.grsu.by.](https://edu.grsu.by/)
- 2. Выберите текущий семестр, в списке дисциплин **Курсовая работа**.
- 3. Во **Вспомогательном блоке** выберите **Предоставление курсовых работ**.

## Вспомогательный блок

Предоставление курсовых работ

4. На открывшейся странице кликните **Добавить ответ на задание**.

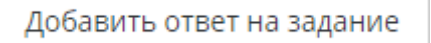

## 5. Загрузите файл **Курсовая работа.pdf**.

## Выбор файла

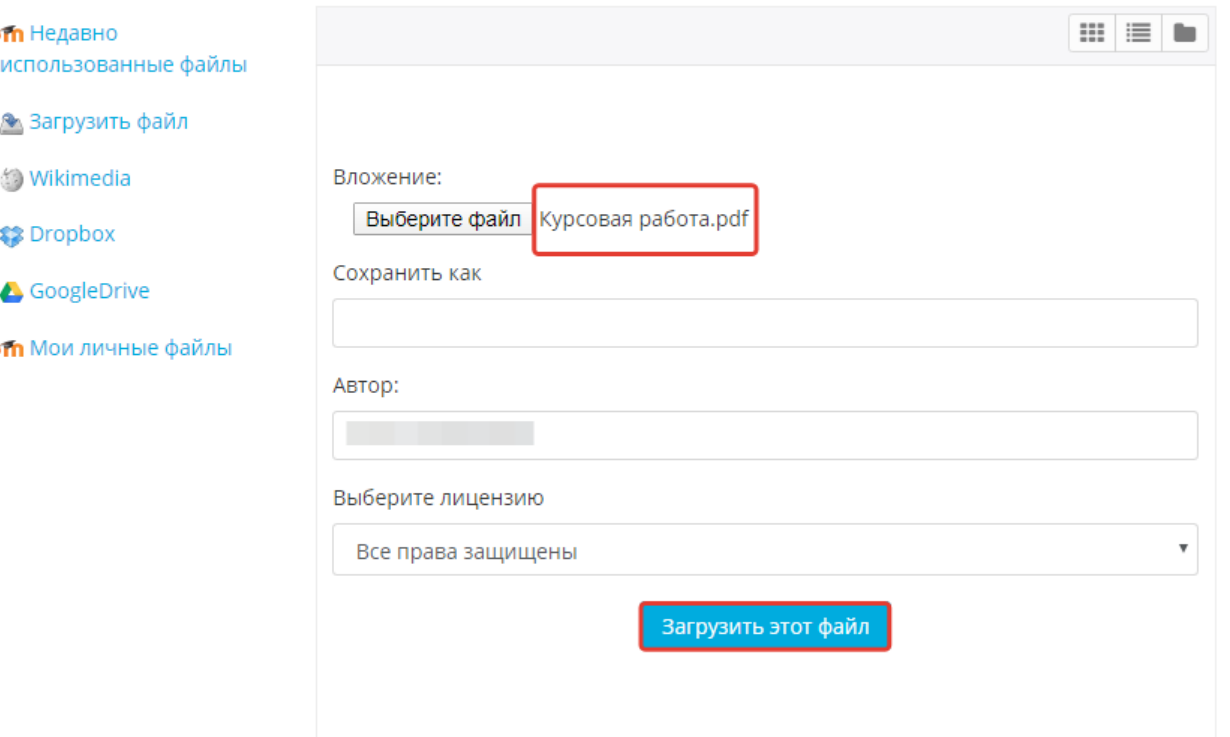

6. Если файл **Курсовая работа.pdf** не требует корректировки, нажмите кнопку **Отправить на проверку**.

Отправить на проверку

7. Подтвердите отправку файла на проверку (поставьте галочку в записи **Это мой собственный ответ на задание, кроме случаев, когда подтверждено использование ответов других людей**, нажмите кнопку **Продолжить**).

Отправить на проверку

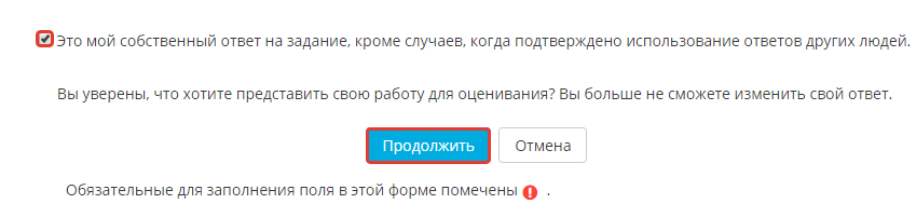

Нужна помощь?

8. Если файл **Курсовая работа.pdf** требует корректировки, нажмите кнопку **Редактировать ответ** (после внесения изменений следует повторно загрузить файл и нажать кнопку **Отправить на проверку**).

Редактировать ответ

9. После отправки ответа в строке **Состояние ответа на задание** появится запись **Ответы для оценки** (что означает, что файл с текстом оценивается преподавателем).

**ODARCTARRAHIA KUDCORLIV DAÑOT** 

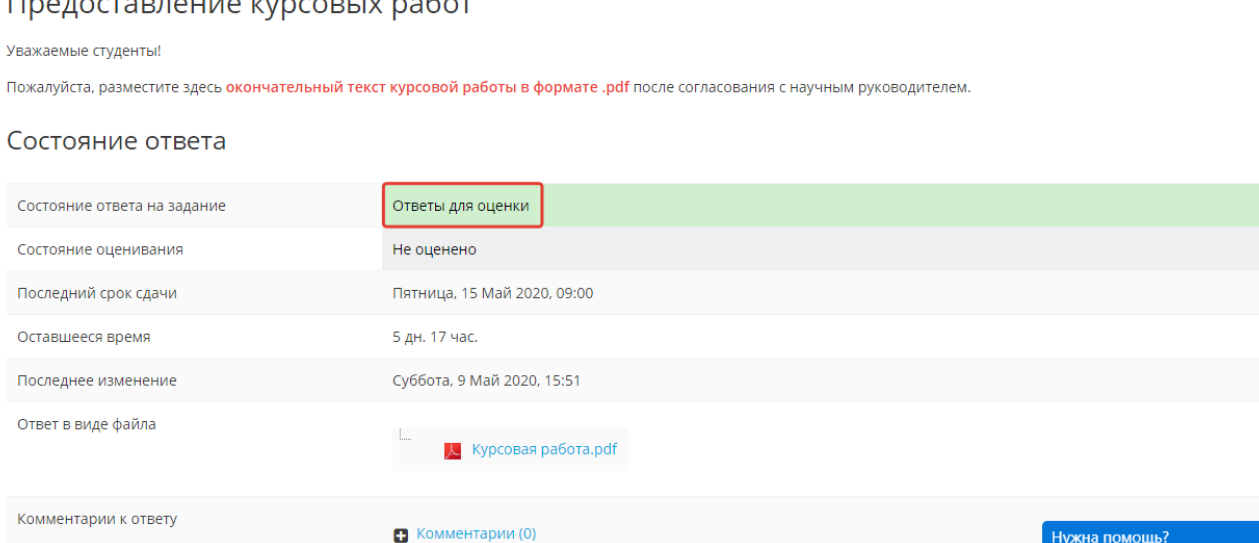

10. После проверки файла с курсовой работой можно повторно кликнуть **Предоставление курсовых работ.** Для просмотра будет доступен отзыв научного руководителя. После защиты курсовой работы появится итоговая оценка.

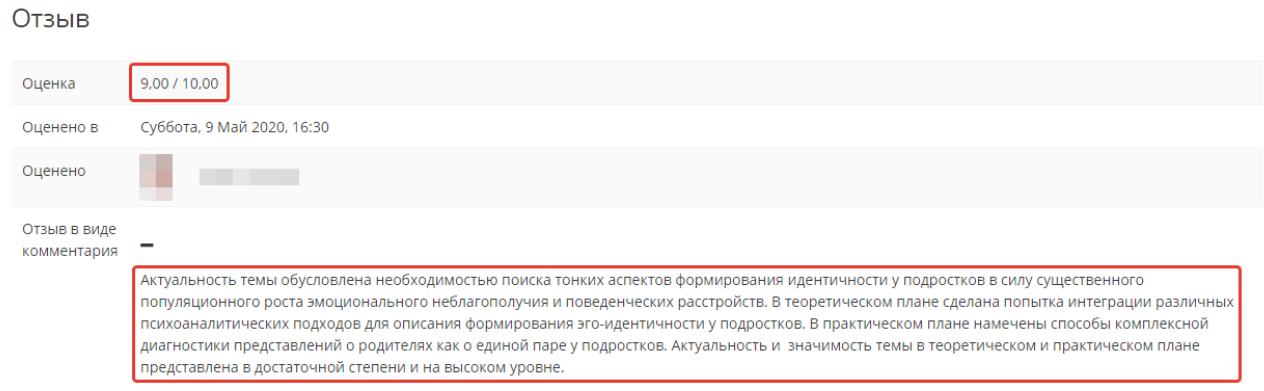

\*Файл с текстом курсовой работы сохраняется в формате **.pdf**. В названии файла следует указывать фамилию, инициалы студента, тему курсовой работы, специальность, группу (например, **Жук Н.И. Правовые особенности заключения договора в электронной форме. СДП-ПР-171.pdf**).